- 1. Wykonawca powinien przygotować oferty Zamawiający zaleca format pliku: **pdf**, który następnie należy podpisać albo podpisem osobistym albo podpisem zaufanym (za pośrednictwem strony: [https://www.gov.pl/web/gov/podpisz-dokument-elektronicznie](https://www.gov.pl/web/gov/podpisz-dokument-elektronicznie-wykorzystaj-podpis-zaufany)[wykorzystaj-podpis-zaufany\)](https://www.gov.pl/web/gov/podpisz-dokument-elektronicznie-wykorzystaj-podpis-zaufany) albo kwalifikowanym podpisem elektronicznym.
- 2. Tak przygotowany plik oferty należy zaszyfrować zgodnie z Instrukcją **miniportalu** (dostępna na stronie internetowej: https://miniportal.uzp.gov.pl/Instrukcja\_uzytkownika\_miniPortalePUAP.pdf )
	- Aby zaszyfrować ofertę Wykonawca musi na stronie **miniPortalu** wybrać w górnym menu opcję "Postępowania", następnie na liście wszystkich postępowań wybrać to, do którego chce złożyć ofertę i wejść w jego szczegóły.
	- Na dole strony, pod datą składania ofert, dostępny jest przycisk umożliwiający zaszyfrowanie oferty.
	- Jego kliknięcie otworzy okno umożliwiające wybranie pliku, który chcemy zaszyfrować. Wybrać można cały folder bądź kilka poszczególnych plików. Szyfrując cały folder, musi on być skompresowany do archiwum (najlepiej ZIP). Po zaznaczeniu folderu do zaszyfrowania system wyświetli ostrzeżenie:
	- Po kliknięciu "Zaszyfruj i pobierz zaszyfrowany plik" zostanie on zapisany na komputerze użytkownika.
- 3. Tak przygotowany plik należy przesłać przez formularz do złożenia, zmiany, wycofania oferty lub wniosku.
- 4. W *Formularzu do złożenia, zmiany, wycofania oferty lub wniosku* Wykonawca winien:
	- I. Wybrać rodzaj identyfikatora postępowania → należy wybrać "**Numer ogłoszenia BZP (Biuletynu Zamówień Publicznych**)" i następnie wpisać lub wkleić numer BZP udostępniony m.in. na **miniportalu**
	- II. Po wpisaniu prawidłowego numeru ogłoszenia system sam wczyta Dane Zamawiającego
	- III. Następnie do wypełnienia pozostaje Dane Nadawcy (NAZWA zostanie sama wczytana, gdyż Wykonawca, aby rozpocząć wypełnianie formularza musiał uprzednio zalogować się za pośrednictwem profilu zaufanego): Wykonawca musi uzupełnić miejscowość oraz NIP lub REGON.
	- IV. Kolejnym krokiem jest wybór przycisku: **Złożyć ofertę/wniosek**
	- V. **Następnie należy podać dane odbiorcy**: w tym miejscu Wykonawca musi wpisać Urząd Miasta Zakopane

Wpisz nazwę odbiorcy \*

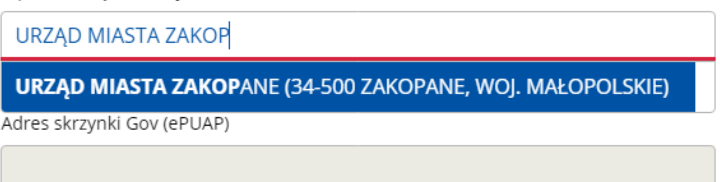

Po wybraniu instytucji Urząd Miasta Zakopane skrytka ESP zostanie "zaczytana" przez system:

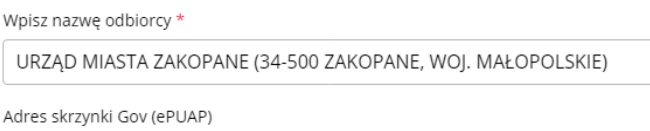

/umzakopane/SkrytkaESP

- VI. Po prawidłowym wypełnieniu wszystkich pól, Wykonawca będzie mógł przejść do drugiego kroku poprzez naciśnięcie przycisku DALEJ.
- VII. **W kroku drugim Wykonawca jest zobowiązany wgrać załączniki tj. uprzednio podpisaną i zaszyfrowana ofertę**:

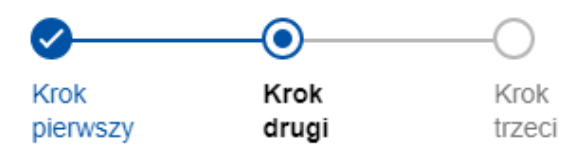

## Załączniki

Dodaj załącznik wygenerowany za pomocą aplikacji do szyfrowania oferty \*

Wypisz załączniki, które wysyłasz poza formularzem

```
Opisz, co i w jaki sposób wysyłasz - na przykład: Makieta 3D, Poczta
Polska, numer nadania przesyłki
```
Wykonawca, który będzie próbować wgrać niezaszyfrowany uprzednio plik będzie otrzymywać komunikat:

## Załączniki

Dodaj załącznik wygenerowany za pomocą aplikacji do szyfrowania oferty \*

SWZ wraz z załącznikami 8a, 10 i 11 w wersji edytowlanej.... X

Błąd. Niepoprawny plik - brak szyfrowania.

**UWAGA – Maksymalny rozmiar zaszyfrowanego załącznika może mieć 150MB**

- VIII. W końcowym polu Wykonawca, może wpisać swoje uwagi do załączonych plików.
- IX. W ostatnim kroku formularza użytkownik może wysłać formularz bez podpisu lub z podpisem.

Í